# カメラ一体型ミラー型ドライブレコーダー DRY-FH230M クイックガイド

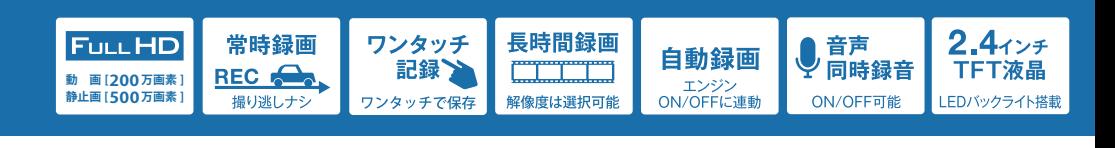

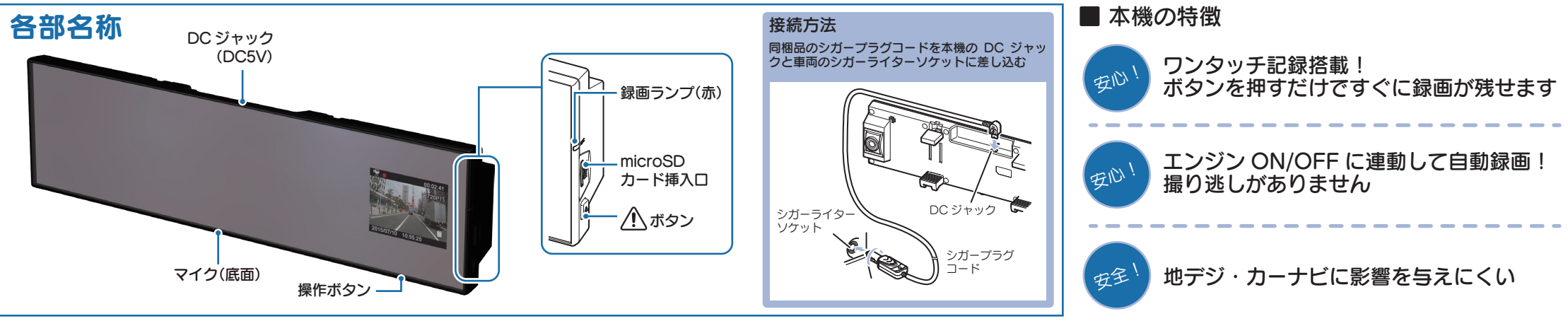

#### すぐに使う

下記の操作は、本機が車両に固定され、車両のエンジンが 停止している状態で行ってください。

# ① SDカードを装着する

電源を OFF にして、 SD カード挿入口に SD カー ドを『カチッ』と音がするまで押し込みます。

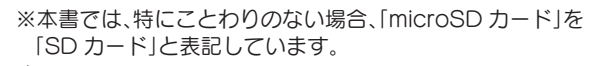

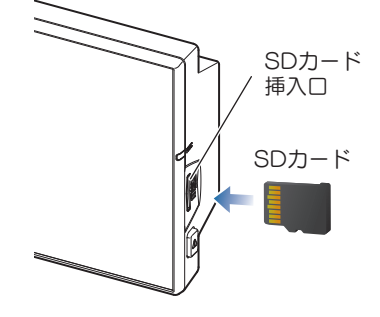

② 車両と接続する

同梱品のシガープラグコードを使用して、車両と接 続します。

# ③ エンジンを始動する

本機に電源が供給されると、録画ランプ ( 赤 ) が点灯 し、記録マークが点滅して録画を開始します。 ※本機は、エンジンキーに連動して録画を開始します。

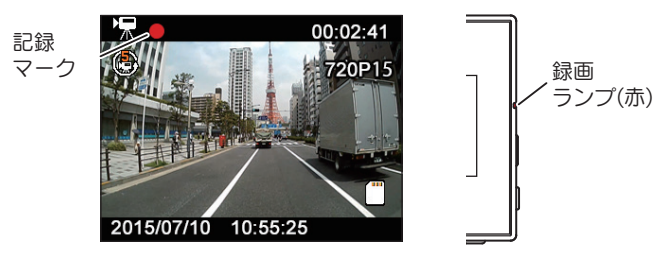

## ④ RECボタンを押して、録画を停止する

録画停止中は、記録マークの表示が消え、録画ランプ (赤)が消灯します。

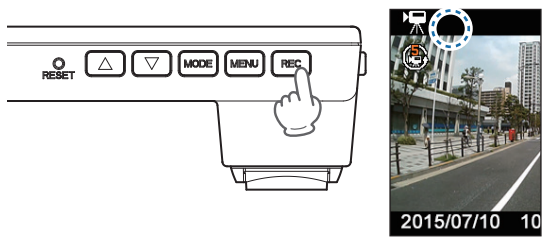

### ⑤ SDカードをフォーマットする 定期的

「1 ~ 2 週間に一度」、フォーマットを行ってく ださい。

※同梱品以外の SD カードを使用する場合、「初回起動時」 に必ずフォーマットしてください。

※フォーマットを行うと、保護したファイルも全て削除されます。 必要に応じてパソコンにバックアップなどしてからフォーマッ トしてください。

#### ⑥ 日付・時刻を設定する

設定の手順は、3 ページ目の『日時・時刻を設定する』 を参照ください。

#### ⑦ 録画を再開する

MENU ボタンを押して、動画記録モードを表示し、 REC ボタンを押して録画を再開します。

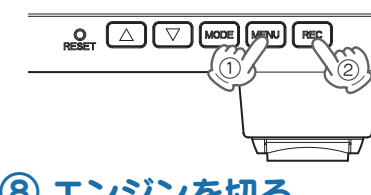

※録画を再開すると手順 ③ のように録画ランプ (赤)が点灯し、記録マー クが点滅します。

## ⑧ エンジンを切る

KO

録画が停止し、本機の電源 OFF します。 ※本機は、エンジンキーに連動して録画を停止します。

#### SDカードのフォーマット方法

#### 「1~2週間に一度」、フォーマットを行ってください。

※同梱品以外の SD カードを使用する場合は、初回起動時に必ずフォーマットしてください。 ※フォーマットを行うと、保護したファイルも全て削除されます。必要に応じてパソコンにバックアップなど してからフォーマットしてください。

#### ① 録画中にRECボタンを押す

録画を停止します。

・録画停止中は、記録マークの表示が消え、録画ランプ(赤)が消灯します。

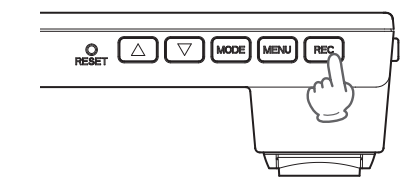

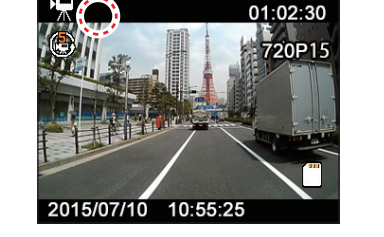

## ①② MODEボタンを押す

静止画録画モードを表示します。

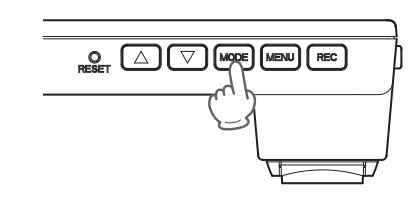

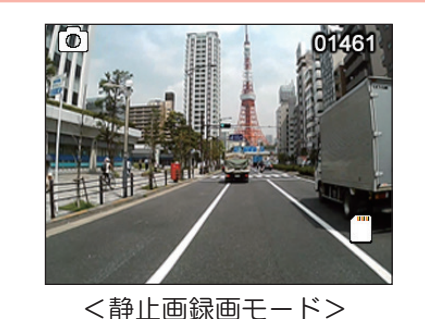

③ MODE ボタンを押す

再生モードを表示します。

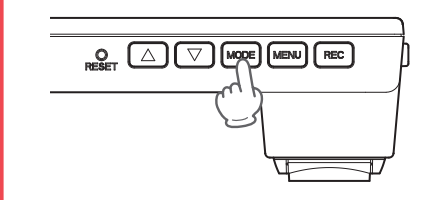

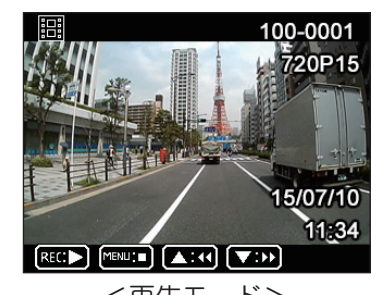

<sup>&</sup>lt;再生モード>

### ④ MENU ボタンを押す

再生モードの設定メニューを表示します。

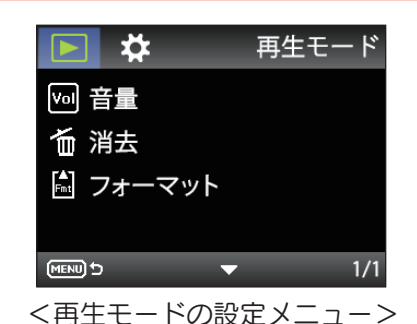

# ⑤ [ フォーマット ] を選択する

▼ボタンを押して [ フォーマット ] を選択し、MODE ボタンを押します。

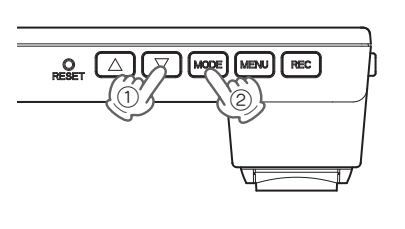

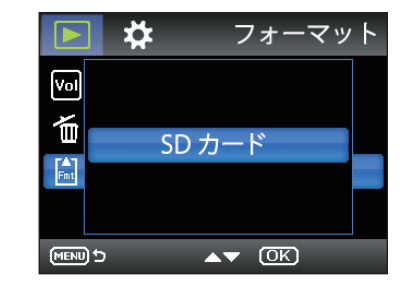

### ⑥ MODE ボタンを押す

▼ボタンを押して [ 確認 ] を選択し、MODE ボタンを押します。 フォーマットが完了すると、再生モードの設定メニューへ戻ります。

※[ キャンセル ] を選択して MODE ボタンを押すと、 フォーマットを中止します。

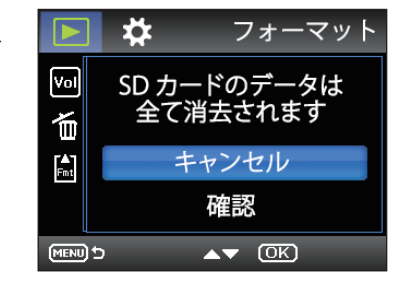

#### 日時・時刻を設定する

# ① 録画中にRECボタンを押す

録画を停止します。

・録画停止中は、記録マークの表示が消え、録画ランプ(赤)が消灯します。

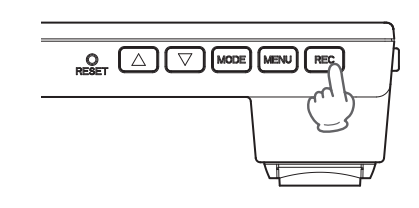

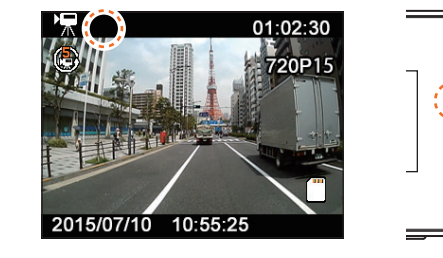

## ①② MENUボタンを押す

動画記録モードの設定メニューを表示します。

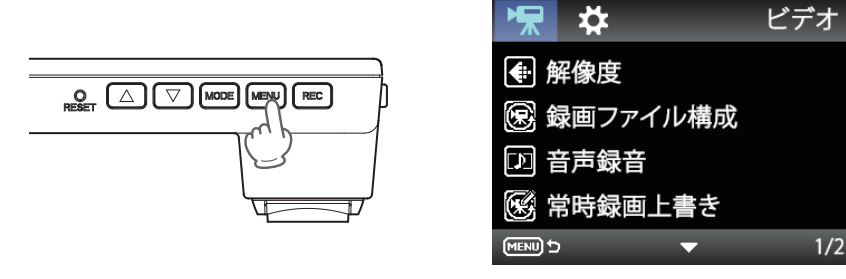

<動画記録モードの設定メニュー>

設定

 $1/2$ 

②③ MODE ボタンを押す

システム設定メニューを表示します。

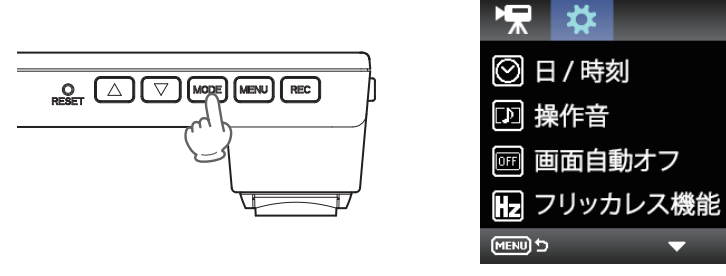

<システム設定メニュー>

# ③④ [ 日 / 時刻 ] を選択する

▼ボタンを押して [ 日 / 時刻 ] を選択し、MODE ボタンを押します。

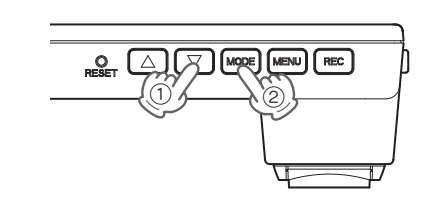

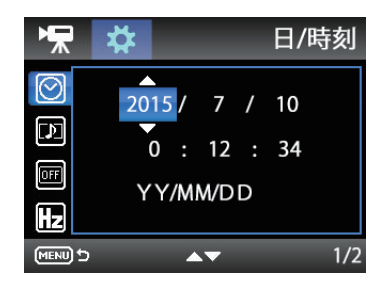

設定

## ⑤ 年月日と時分秒、年月日の並び(YY/MM/DD)を設定する

選択中の項目を青色で表示します。

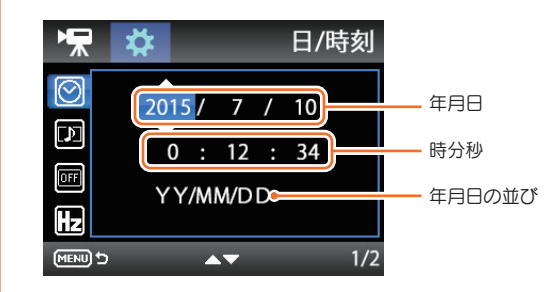

#### ■ ボタンの機能

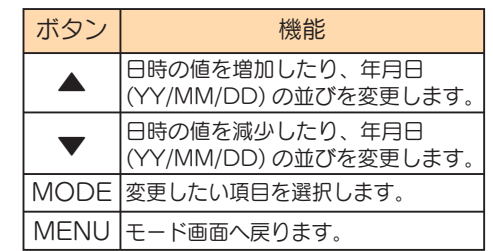

## (6) MENU ボタンを押す

システム設定メニューへ戻ります。

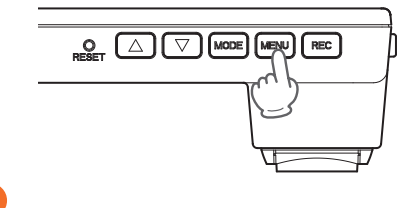

#### 画面自動オフを設定する

録画開始から設定時間が経過すると画面を自動的にオフします。 夜間など液晶ディスプレイが明るい場合など設定をお勧めします。

# ① 録画中にRECボタンを押す

録画を停止します。

・録画停止中は、記録マークの表示が消え、録画ランプ(赤)が消灯します。

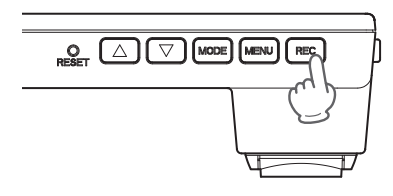

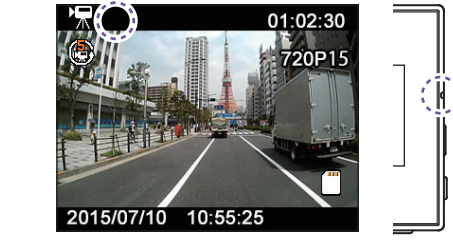

#### ①② MENUボタンを押す

動画記録モードの設定メニューを表示します。

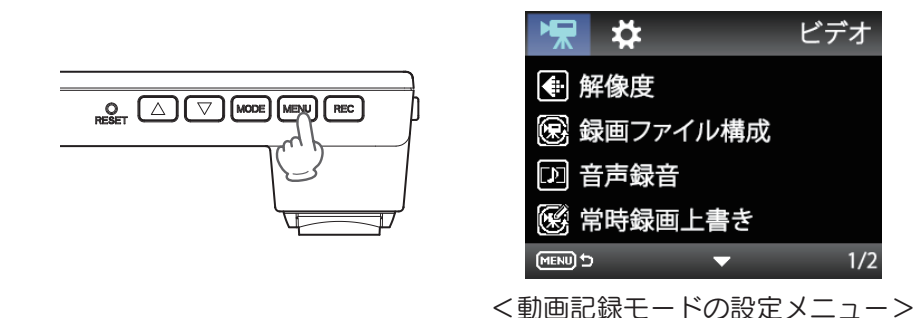

## ②③ MODE ボタンを押す

システム設定メニューを表示します。

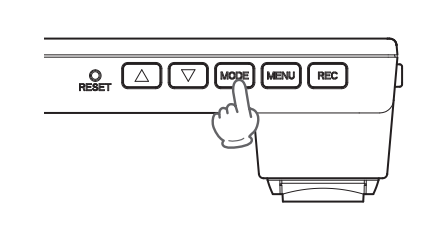

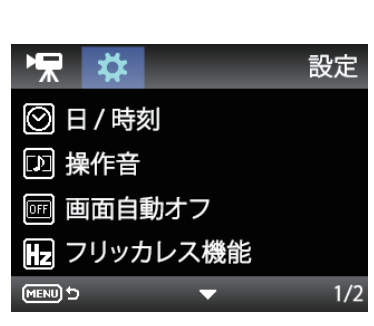

<システム設定メニュー>

## (4)「画面自動オフ]を選択する

▼ボタンを押して [ 画面自動オフ ] を選択し、MODE ボタンを押します。

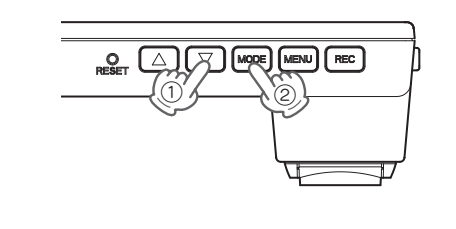

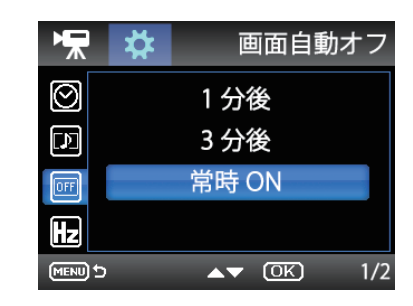

#### ④⑤ 画面オフまでの時間を設定する

選択中の項目を青色で表示します。 MODE ボタンで決定すると、システム 設定メニューへ戻ります。

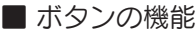

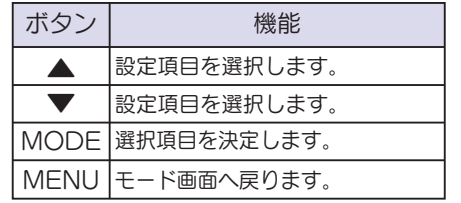

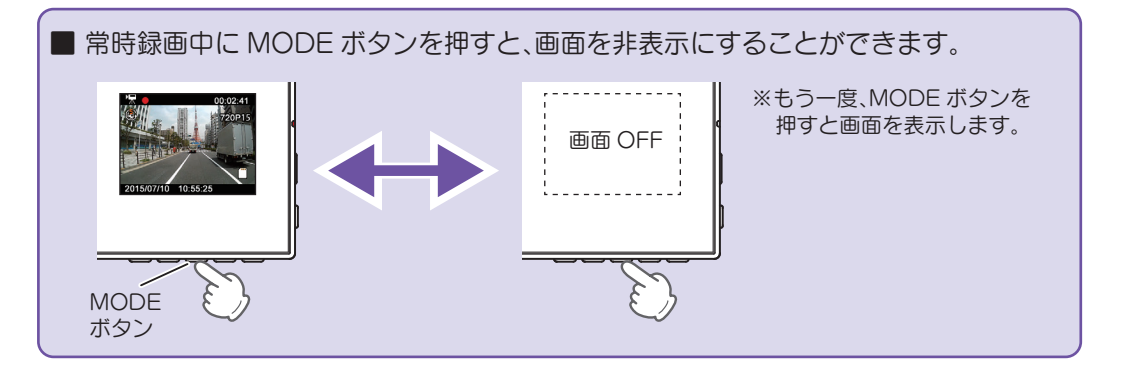

#### パソコンで再生する しょうしょう しょうしょう しゅうしょう しゅうしょうしょう しゅうしゅうしょう しゅうしゅうしゅうしゅうしゅ

本機で録画した映像は、通常のファイルと同じようにパソコンで扱うここができます。 下記の仕様を満たしたパソコンで再生することができます。

OS:Microsoft Windows 7 または 8 CPU: Core2Duo 相当、2.0GHz 以上 メモリ:2GB 以上

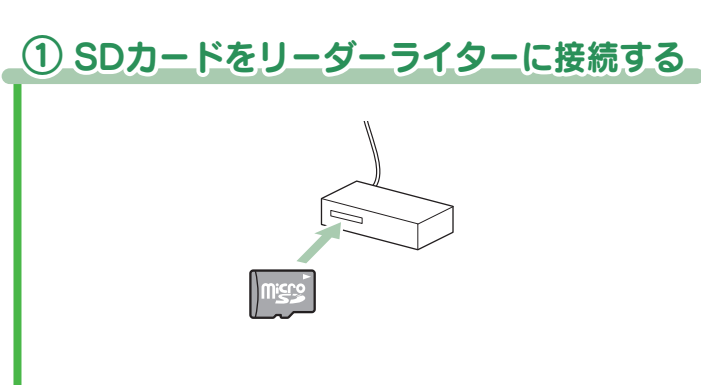

② SD カードを開き、「DCIM」フォルダを開く

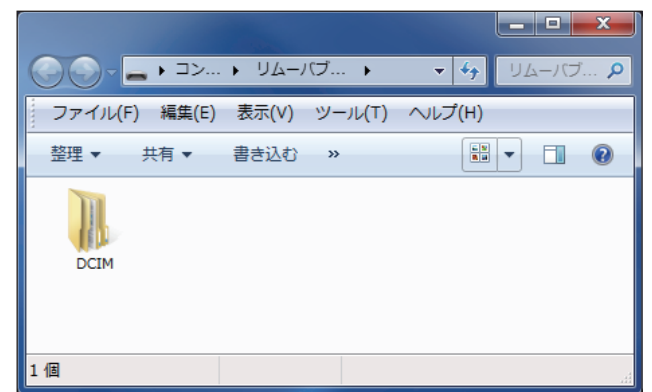

## ③ フォルダを開く

再生したい録画ファイルのある日付のフォルダを開きます。 ―― 再生したい録画ファイルをダブルクリックします。

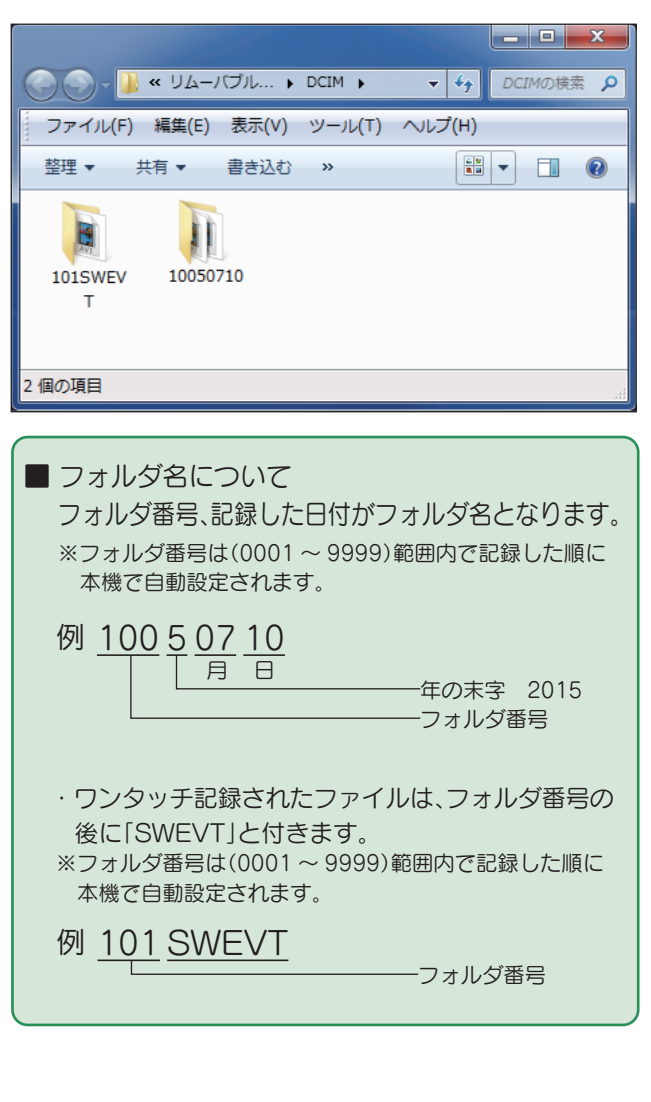

## ④ 再生する

・Windows 標準の Windows Media Player で再生する ことができます。

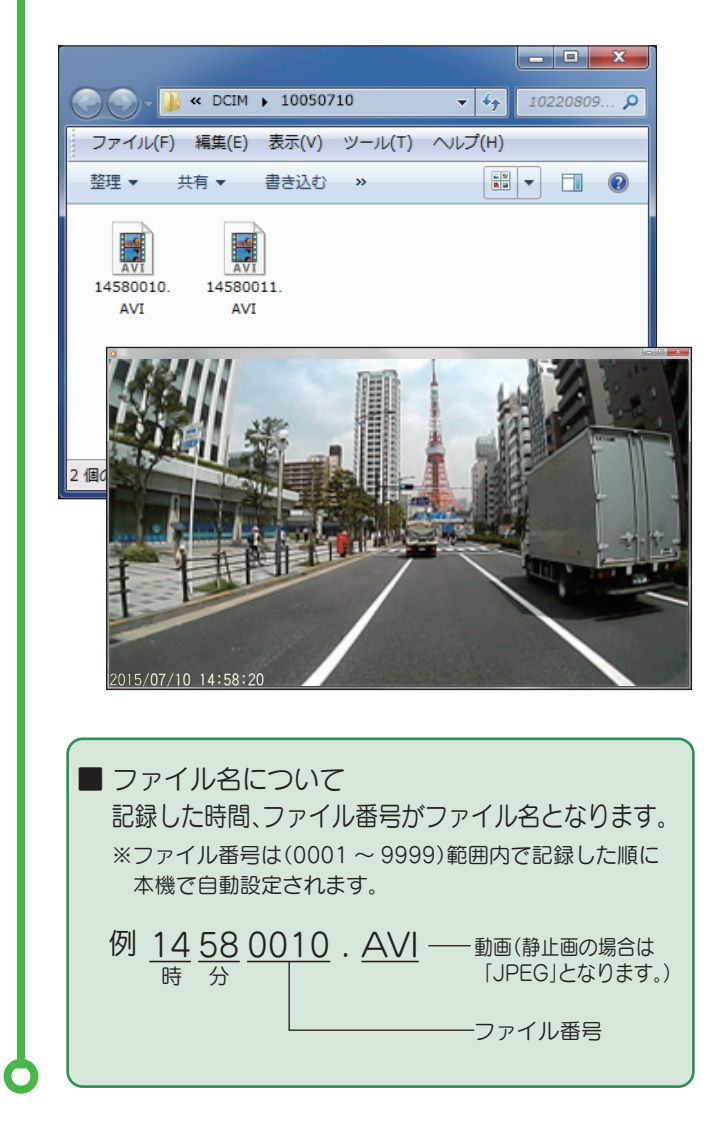

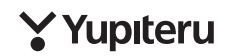